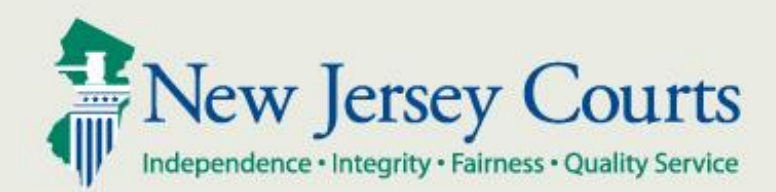

# NJ Judiciary eCourts Criminal Attorney Association

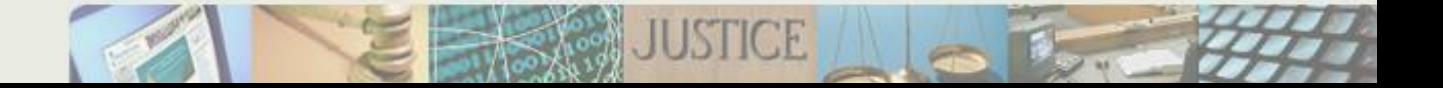

The attorney association function in eCourts will allow defense attorneys and prosecutors to assign themselves to a case or defendant in the criminal case management system (PROMIS/Gavel).

## **PROSECUTOR ASSOCIATION**

**Only a logged-in prosecuting attorney will be allowed to add or change prosecutor information on a case**

## Prosecutor Association – Initial assignment

- If there is not a prosecutor already assigned to the case, a prosecutor may assign themselves to the case
- From the Confirm Correct Case screen, click "Add" next to the Prosecutor name field

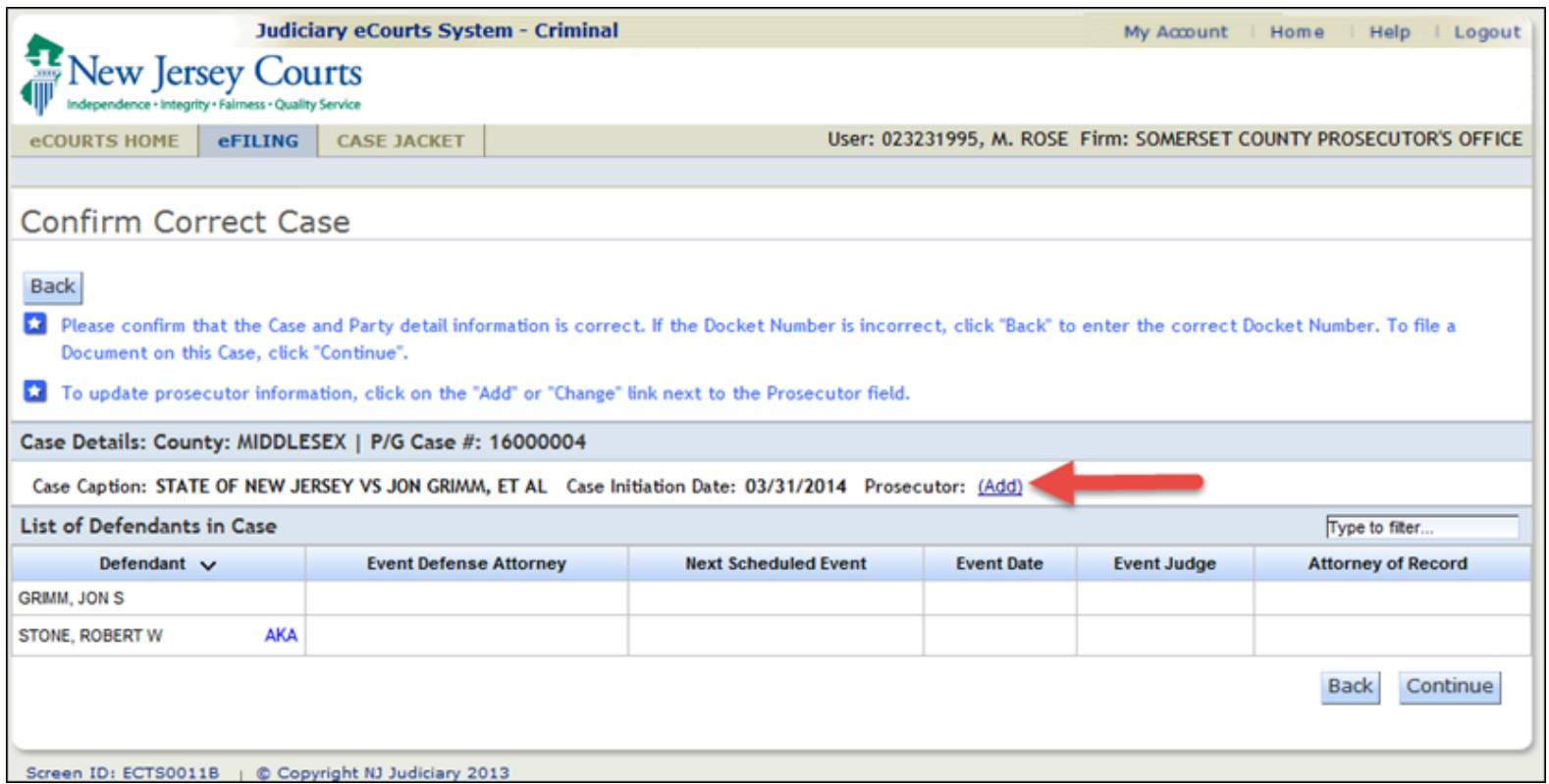

## Prosecutor Association – Reassign within same office

- When a case prosecutor already exists, the prosecutor may update or reassign themselves or another prosecutor in the same office to the case
- From the Confirm Correct Case screen, click "Change" next to the Prosecutor name field

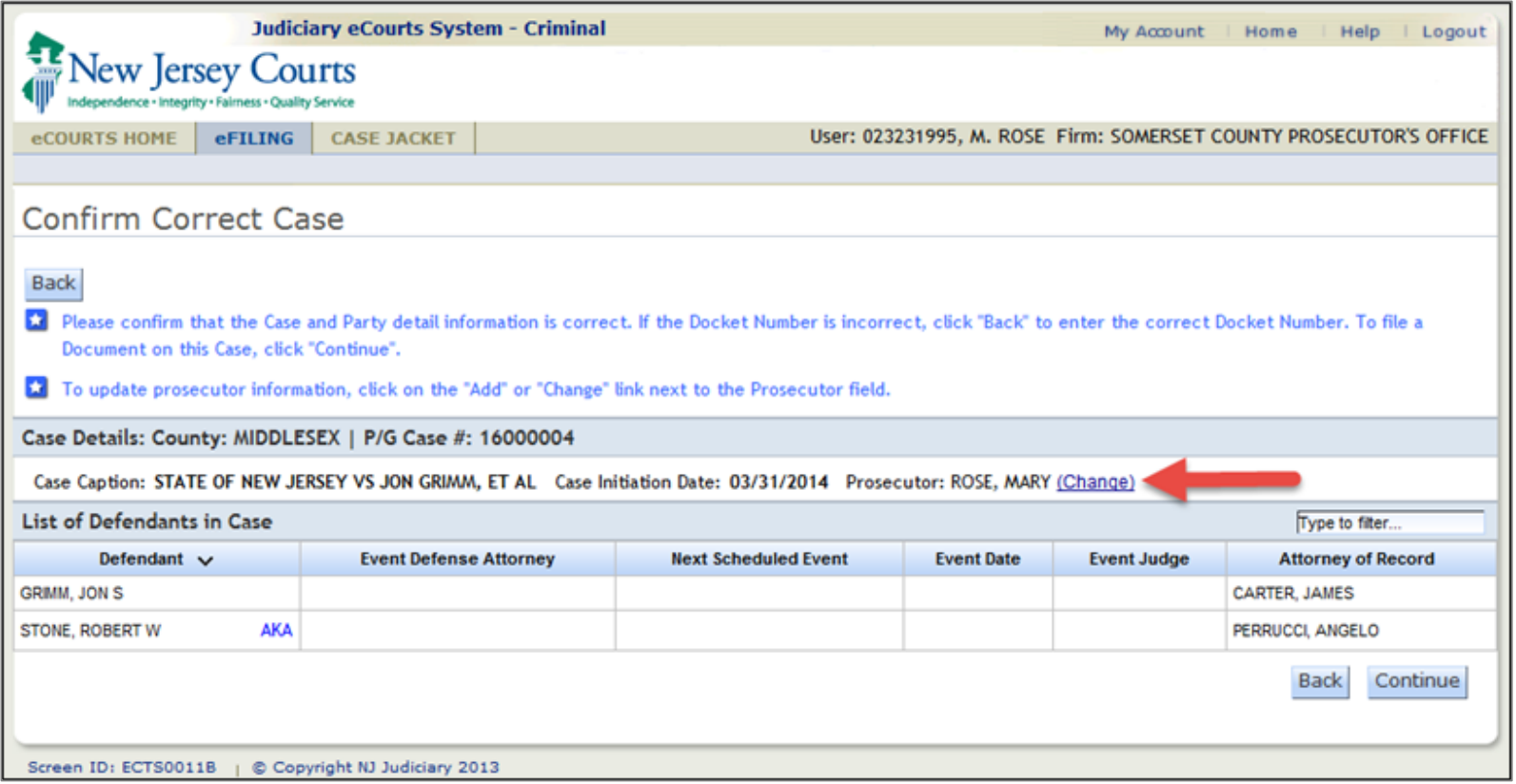

Prosecutor Association - Attorney Association Screen

- On the Attorney Association screen,
	- To assign yourself as the logged-in prosecutor, select "I am the Prosecutor on the case"
	- When a case prosecutor already exists, another prosecutor from the same office may be substituted
		- Select "Another Prosecutor in my office is assigned to the case" and select an attorney from the list

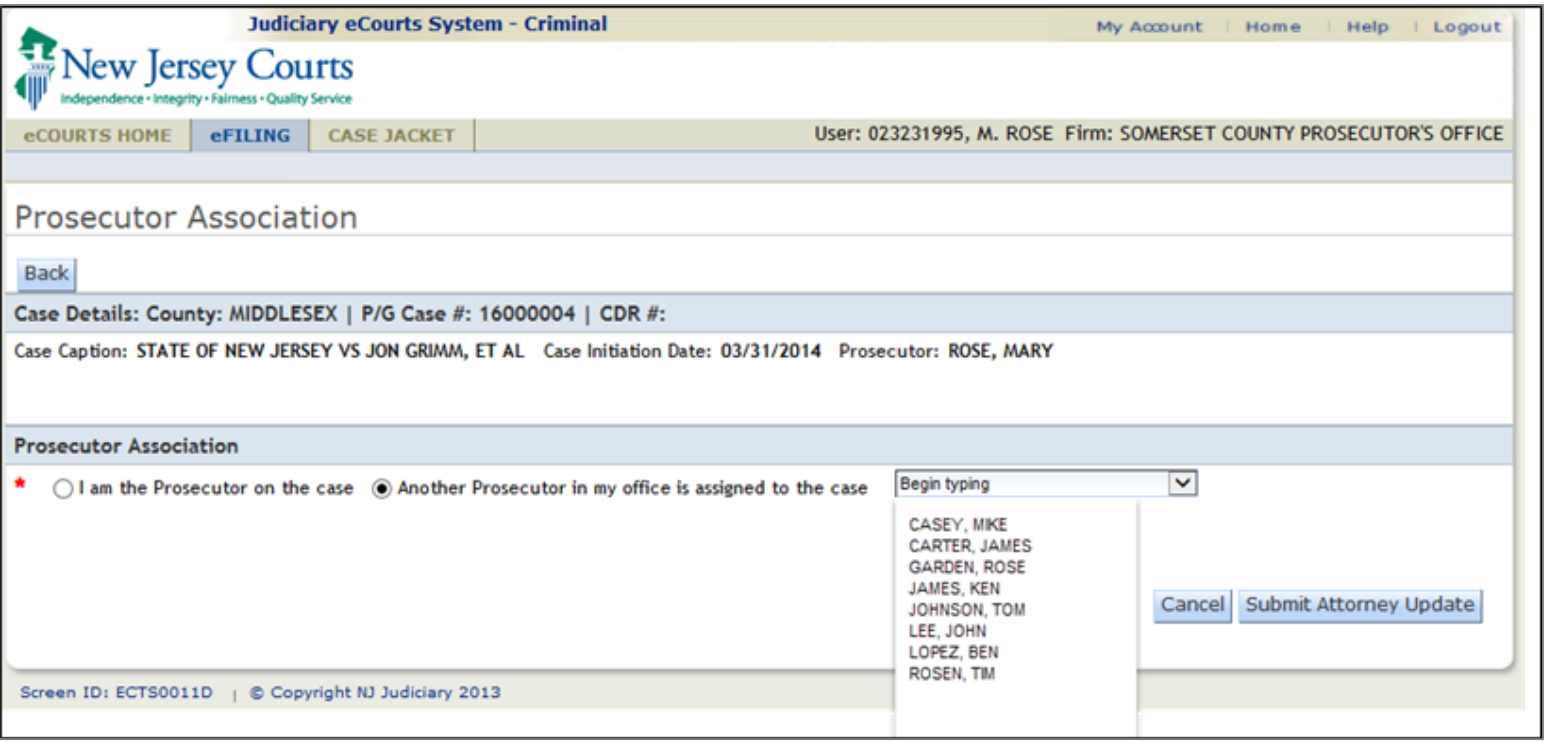

## Prosecutor Association – Confirmation Messages

After clicking "Submit Attorney Update," one of two confirmation messages will display:

> 1. Case Prosecutor has been successfully updated – Prosecutor information is *automatically* updated in the case management system. You will have immediate access to ALL documents inthe case jacket and will receive all electronic notifications regarding your case.

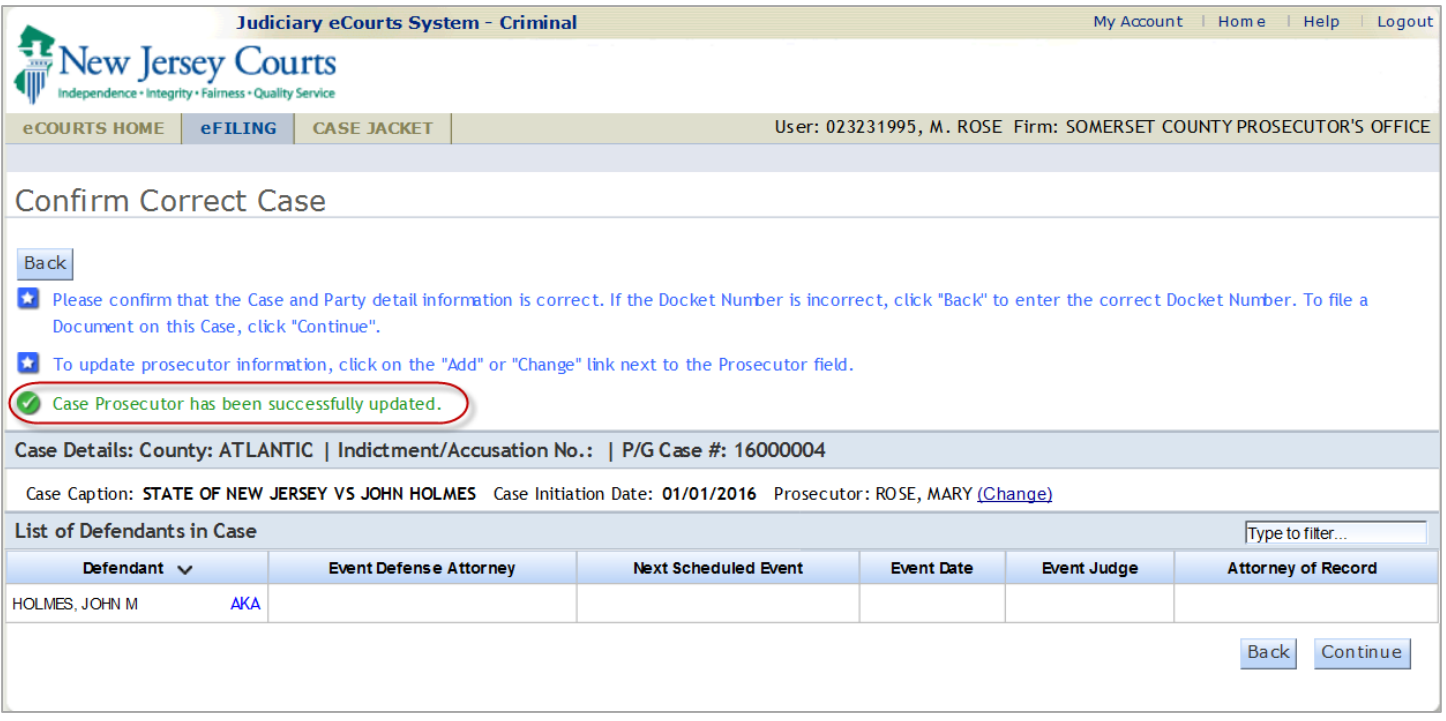

## Prosecutor Association – Confirmation Messages

- 2. Case prosecutor update request has been received. Prosecutor will be updated by case management. You will not receive electronic notifications until the update is completed.
- Prosecutor information is *not yet* updated in the case management system. You will not have immediate access to non-public documents on the case jacket and will not receive electronic notifications regarding your case.

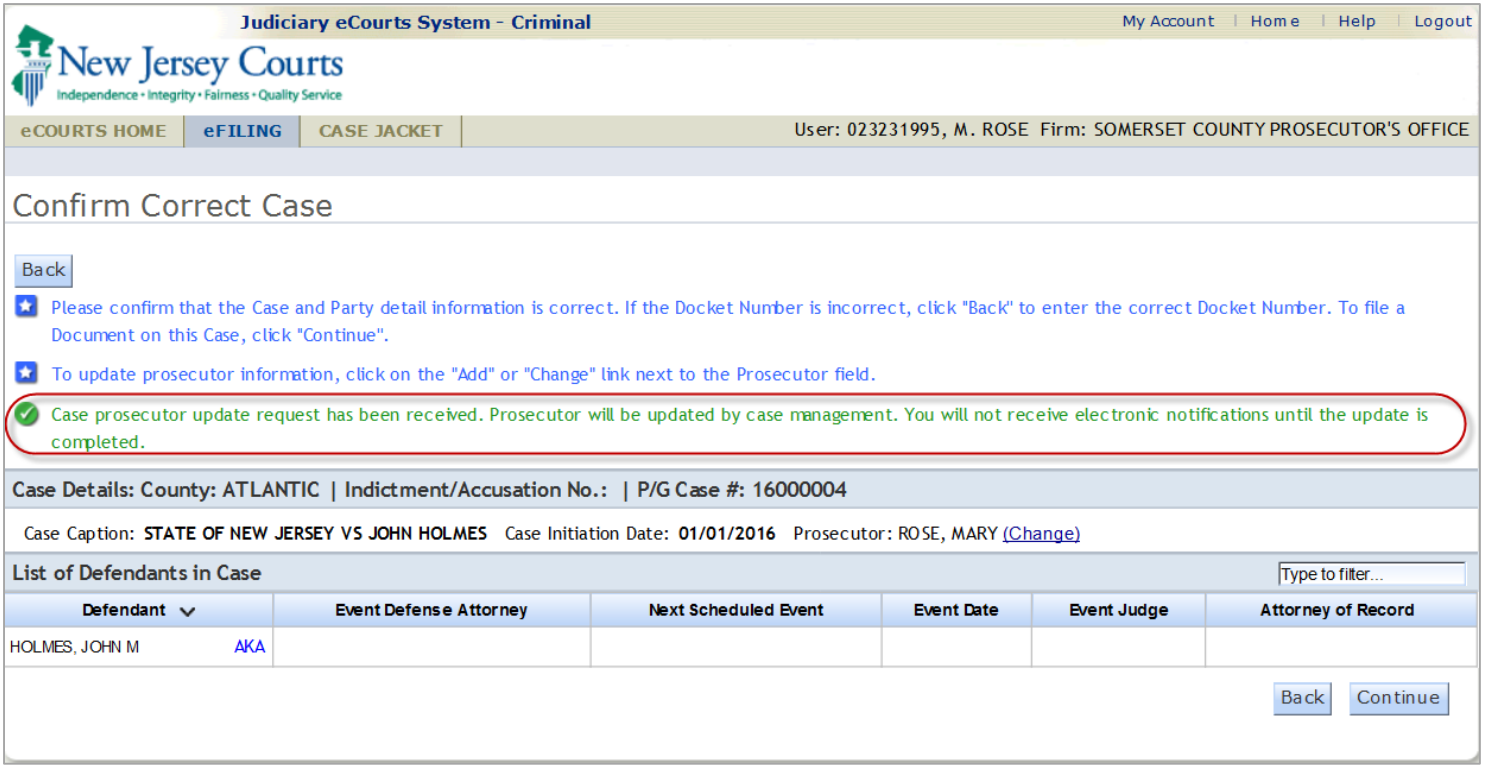

## **DEFENSE ATTORNEY ASSOCIATION**

## **A logged-in defense attorney will only be allowed to add or change the defendant's attorney of record (Notice of Appearance)**

## From the Confirm Correct Case screen, select the "Add/Change" link next in the Attorney of Record column to change a defense attorney

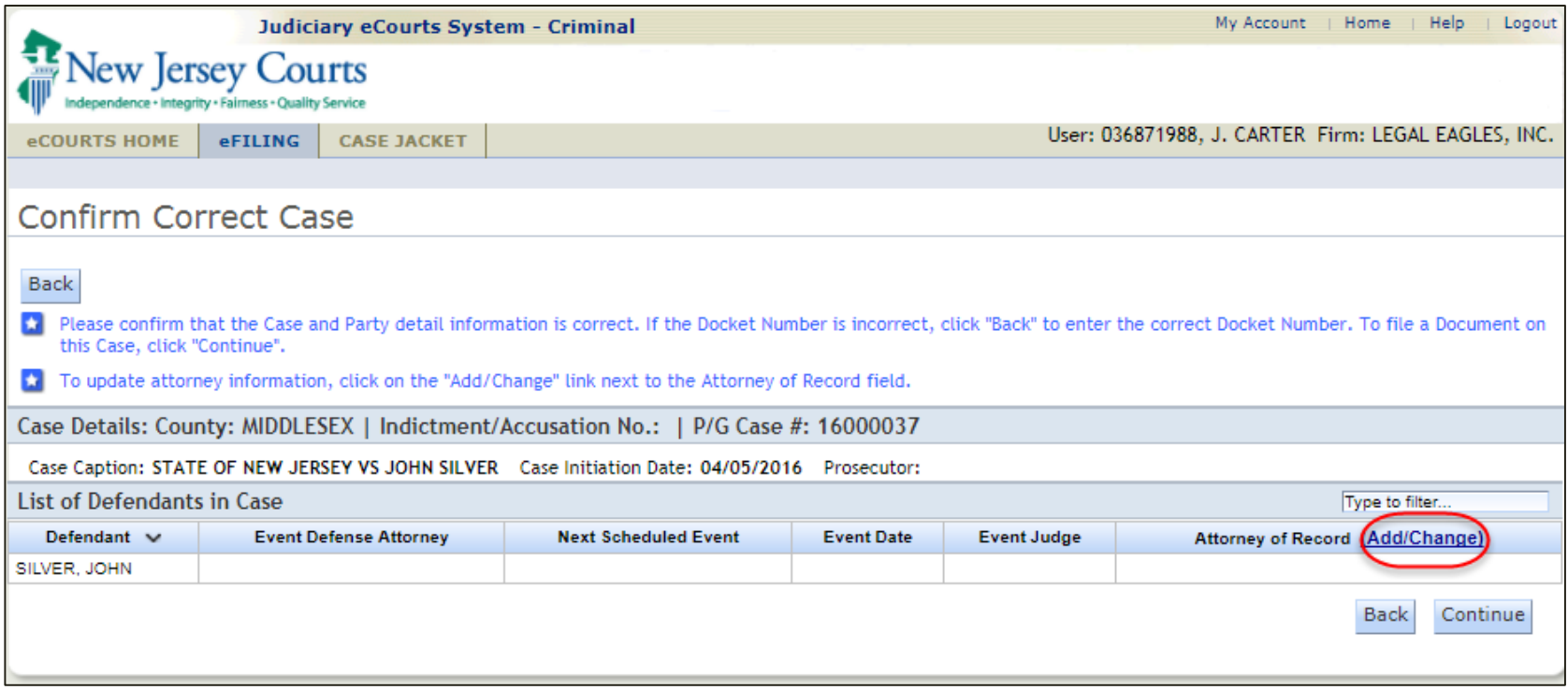

- Select the defendant for which the defense attorney will be added or changed
- Select "Continue"

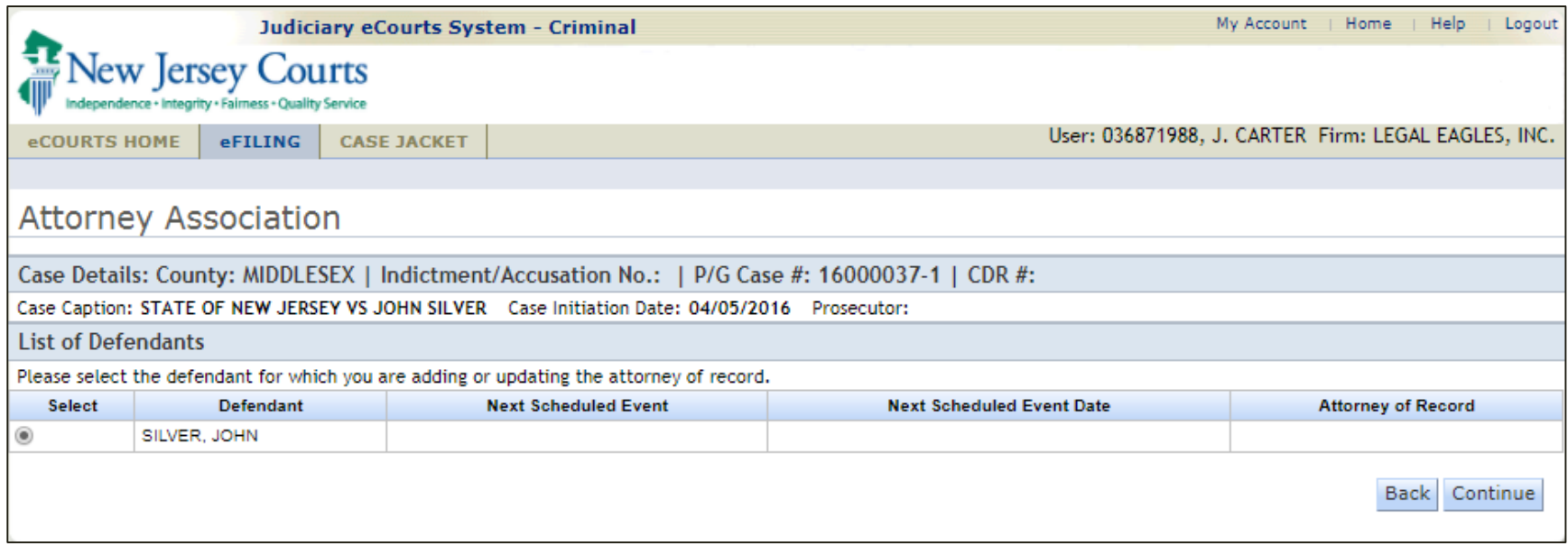

• On the Attorney Association screen,

- If there is not an attorney associated to the defendant, you may only select, "I represent this Defendant"

- When an attorney of record for a defendant already exists, the attorney of record may be replaced with another attorney from the same office as the logged in attorney
	- Select "Another attorney in my office represents this defendant," and select an attorney from the list

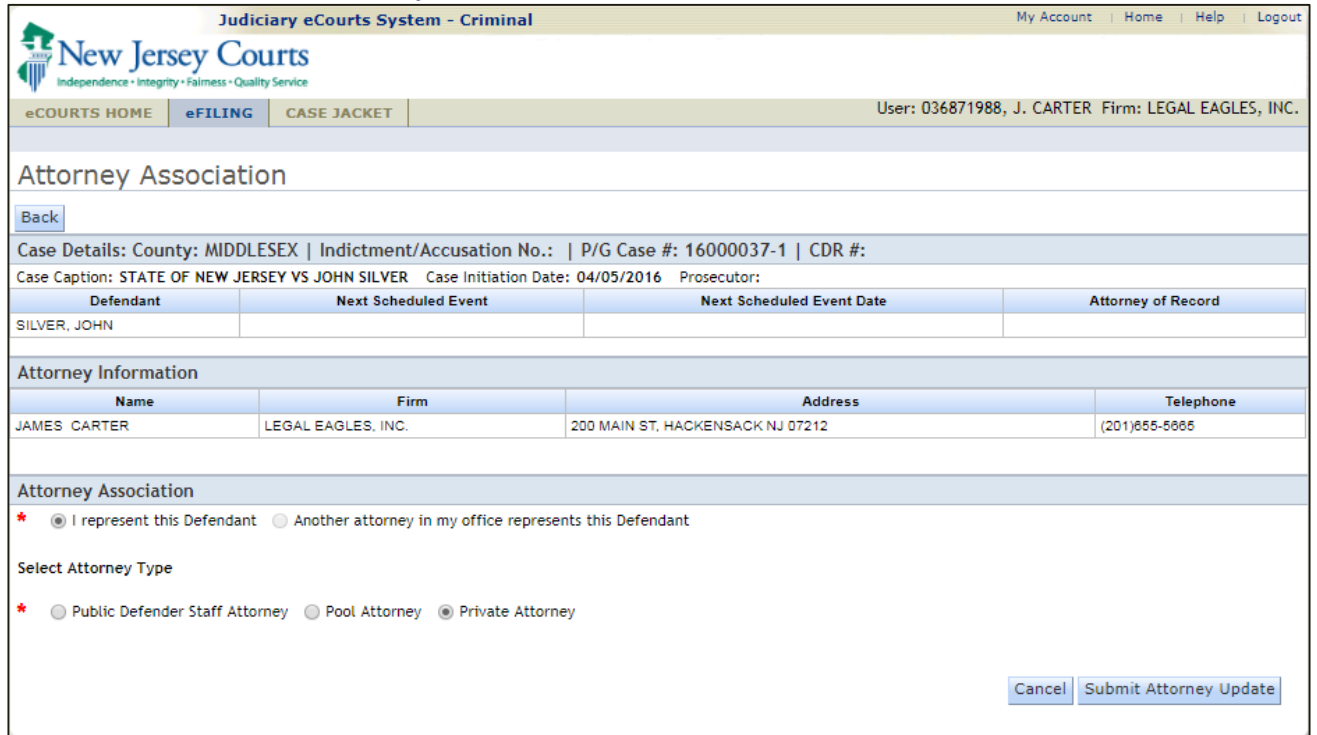

- Select the "Attorney Type"
	- Public Defender
	- Pool Attorney
	- Private Attorney
- After the selections are entered, click "Submit Attorney Update"

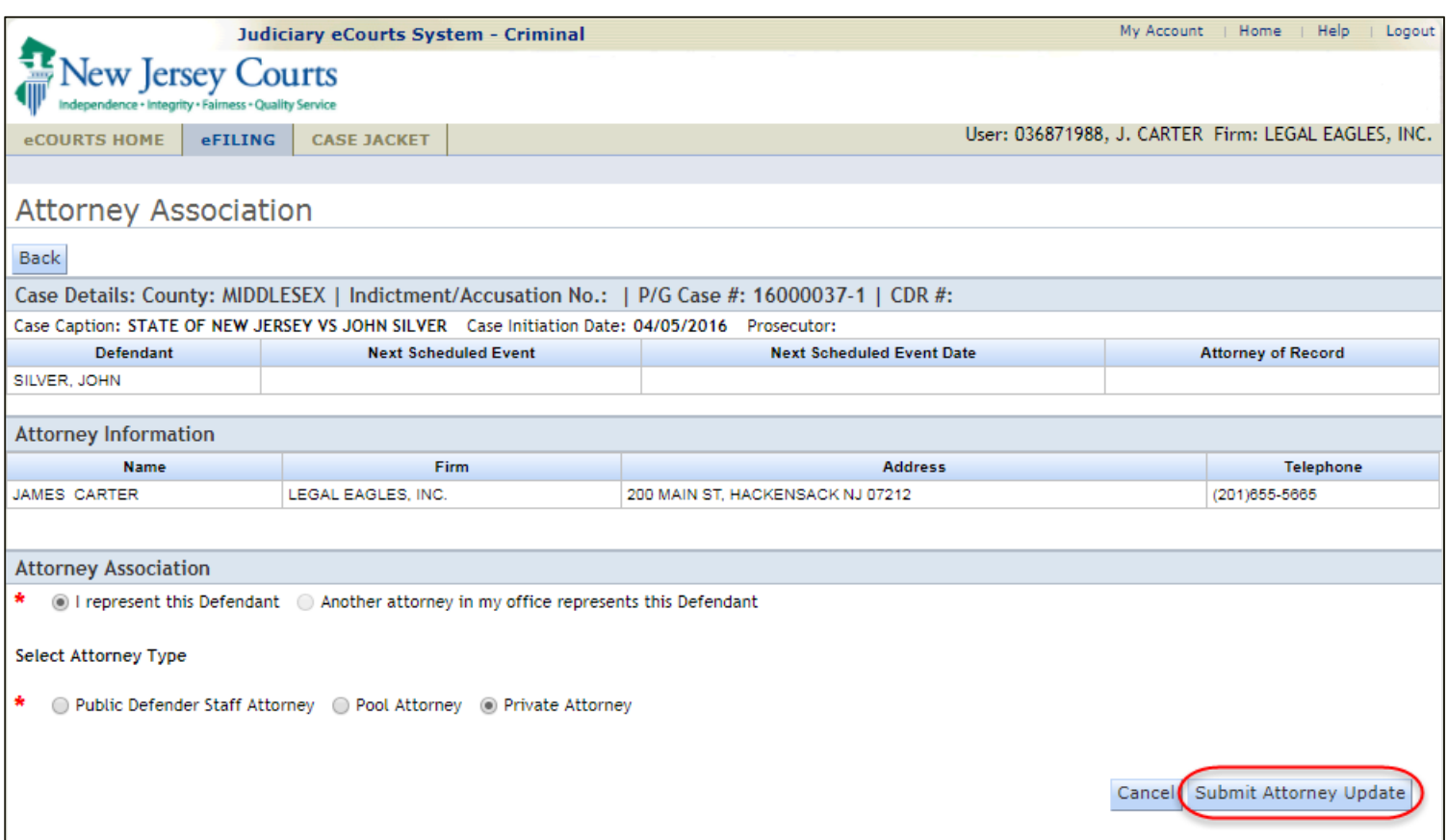

#### 11/14/2016 NJ Judiciary eCourts Criminal Attorney Association

After clicking "Submit Attorney Update," you will receive one of two confirmation messages:

- 1. Notice of appearance has been filed successfully. Attorney of record has been successfully updated.
- –Attorney of record is *automatically* updated in the case management system. You will have immediate access to the case jacket and will receive all electronic notifications regarding your case(s).

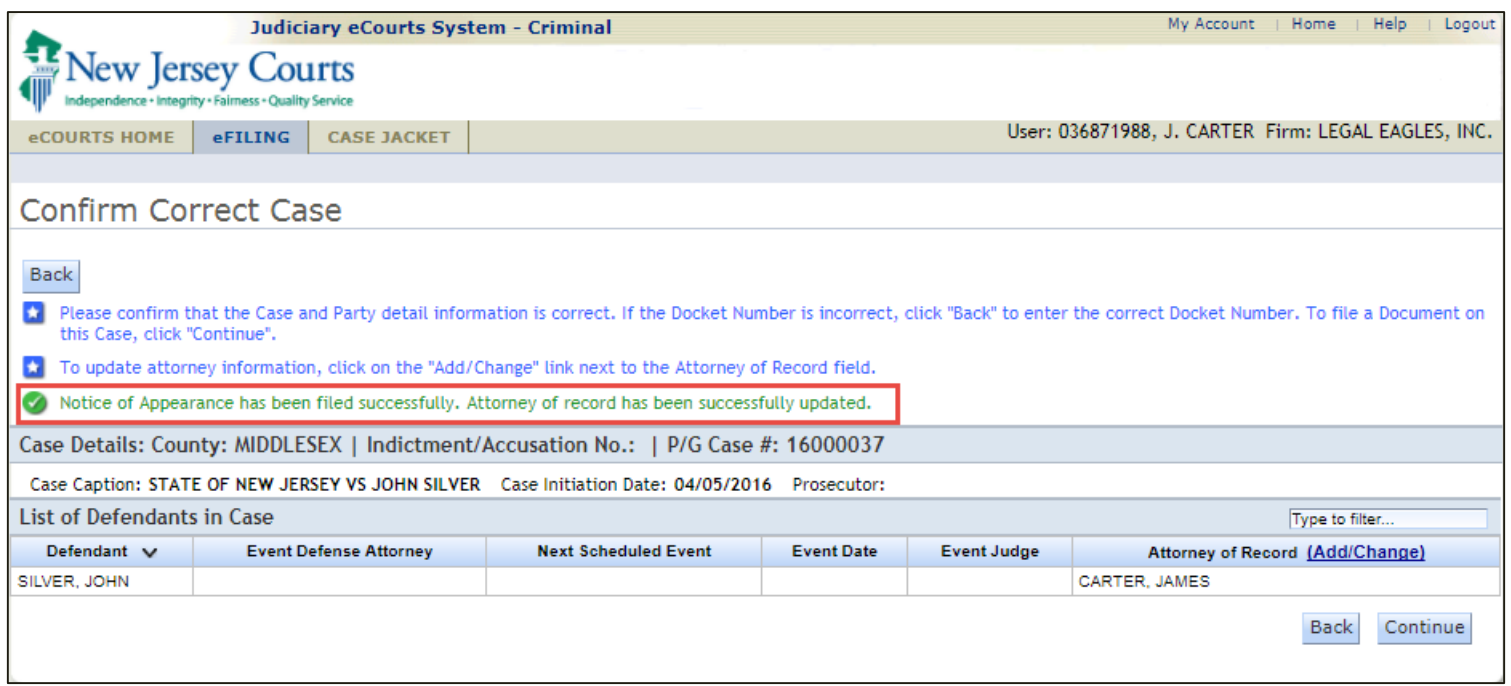

- 2. Notice of appearance has been filed successfully. Attorney of record will be updated by case management. You will not receive electronic notifications until the update is completed.
- Defense attorney information is *not yet* updated in the case management system. You will not have immediate access to non-public documents on the case jacket and will not receive electronic notifications regarding your case.

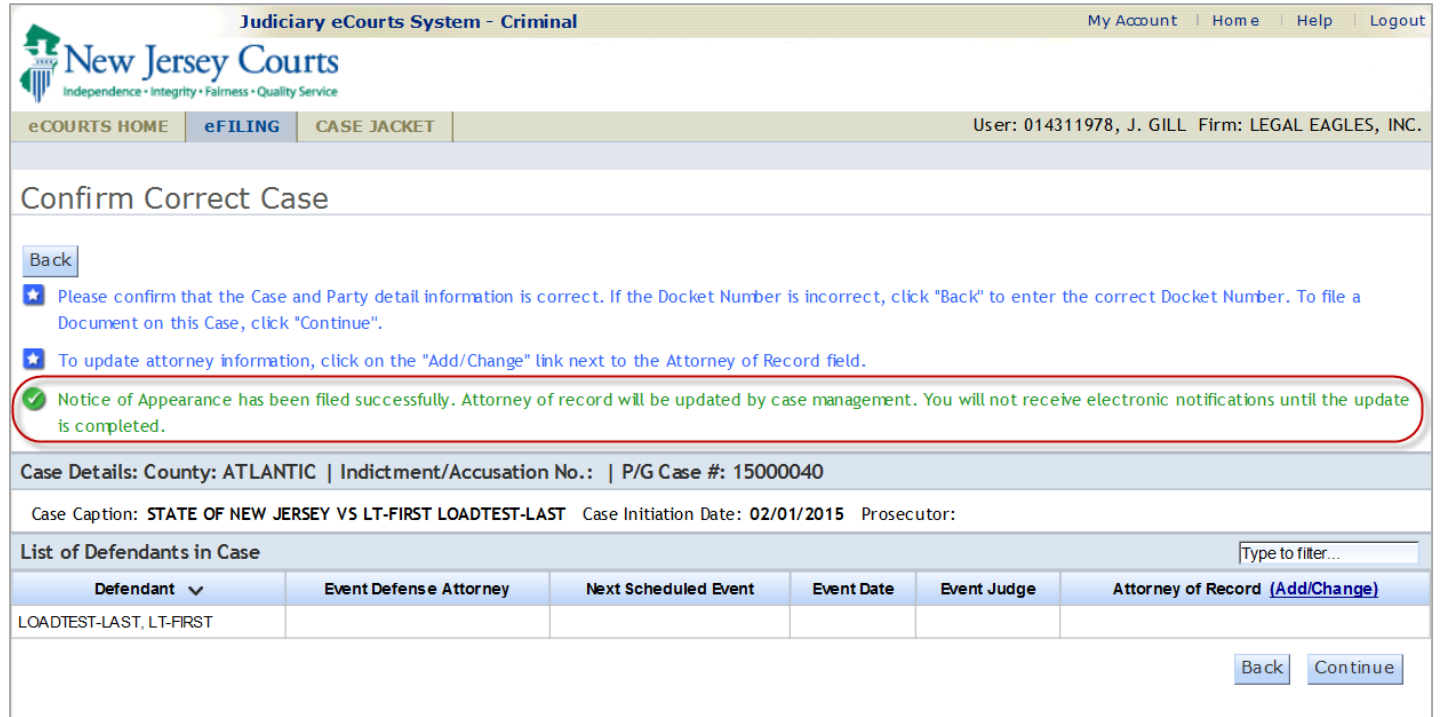

## **SUBSTITUTION OF ATTORNEY**

## Substitution of Attorney

A substitution of attorney document is required when an attorney of record already exists for a defendant, and the logged in attorney is *not* in the same office/firm as the attorney of record

- You may initiate the substitution filing by clicking on the "Add/Change" link in the Attorney of Record column
- Select the defendant for which you want to add your appearance or substitution & click "Continue"

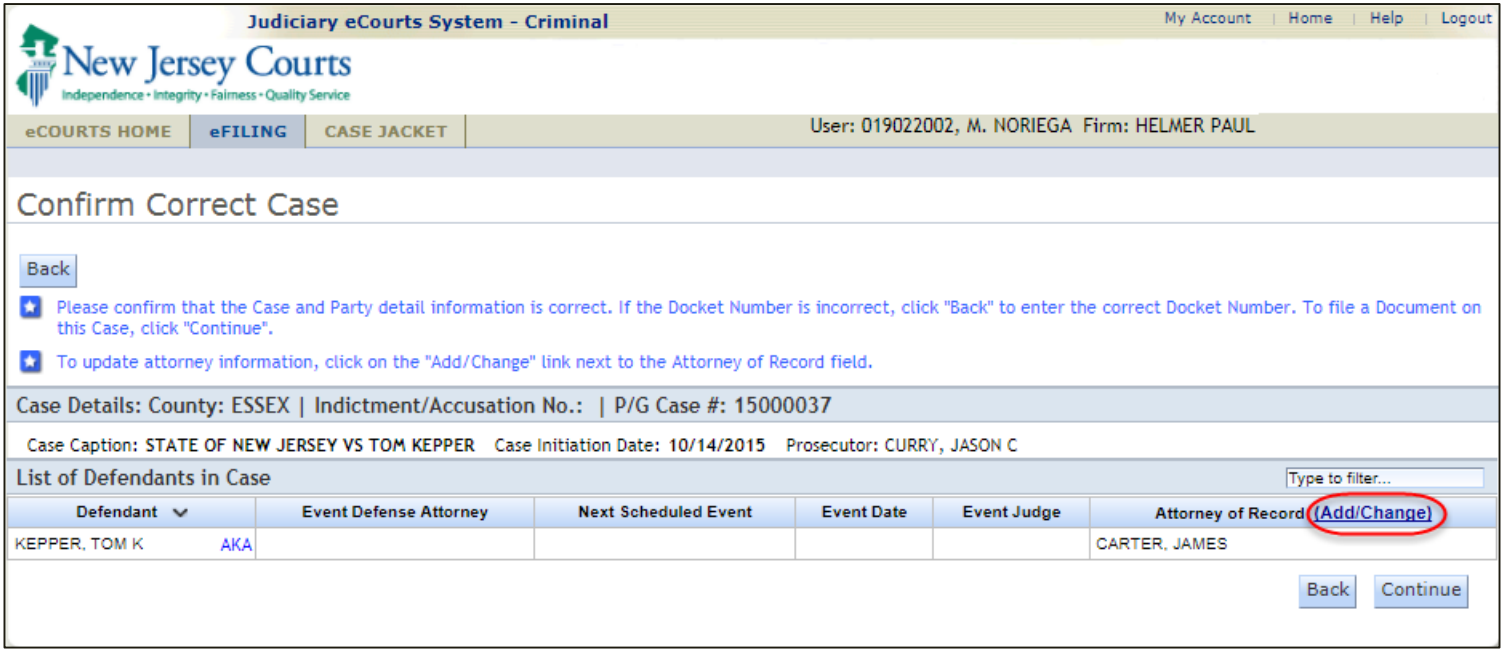

## Substitution of Attorney – Filing Details

- Select "I represent this Defendant"
- Select Attorney Type and click Continue

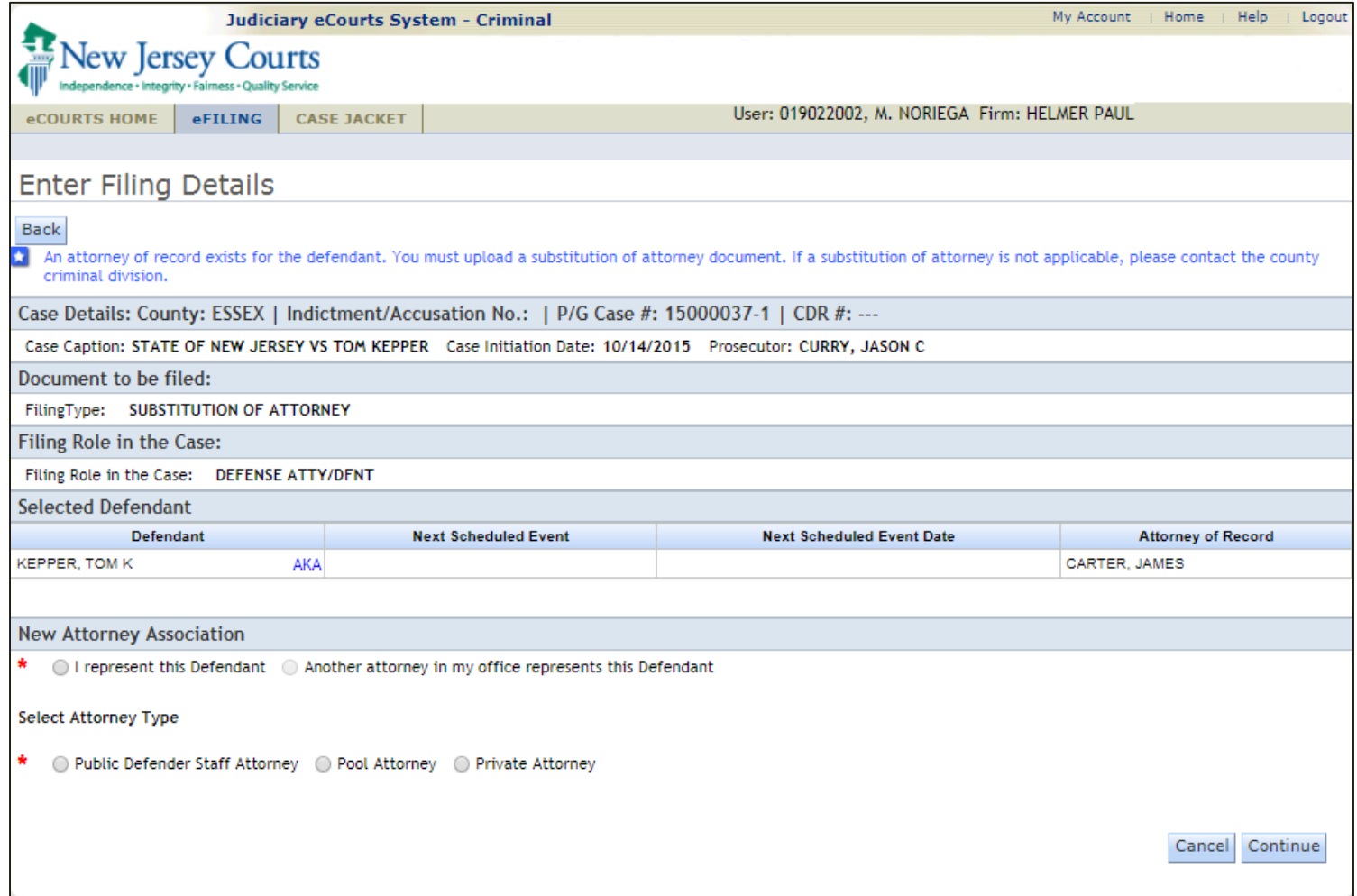

#### 11/14/2016 NJ Judiciary eCourts Criminal Attorney Association

## Substitution of Attorney

- Certify that all confidential identifiers have been redacted
- Upload the Substitution of Attorney document
- Click "Continue" to submit the filing

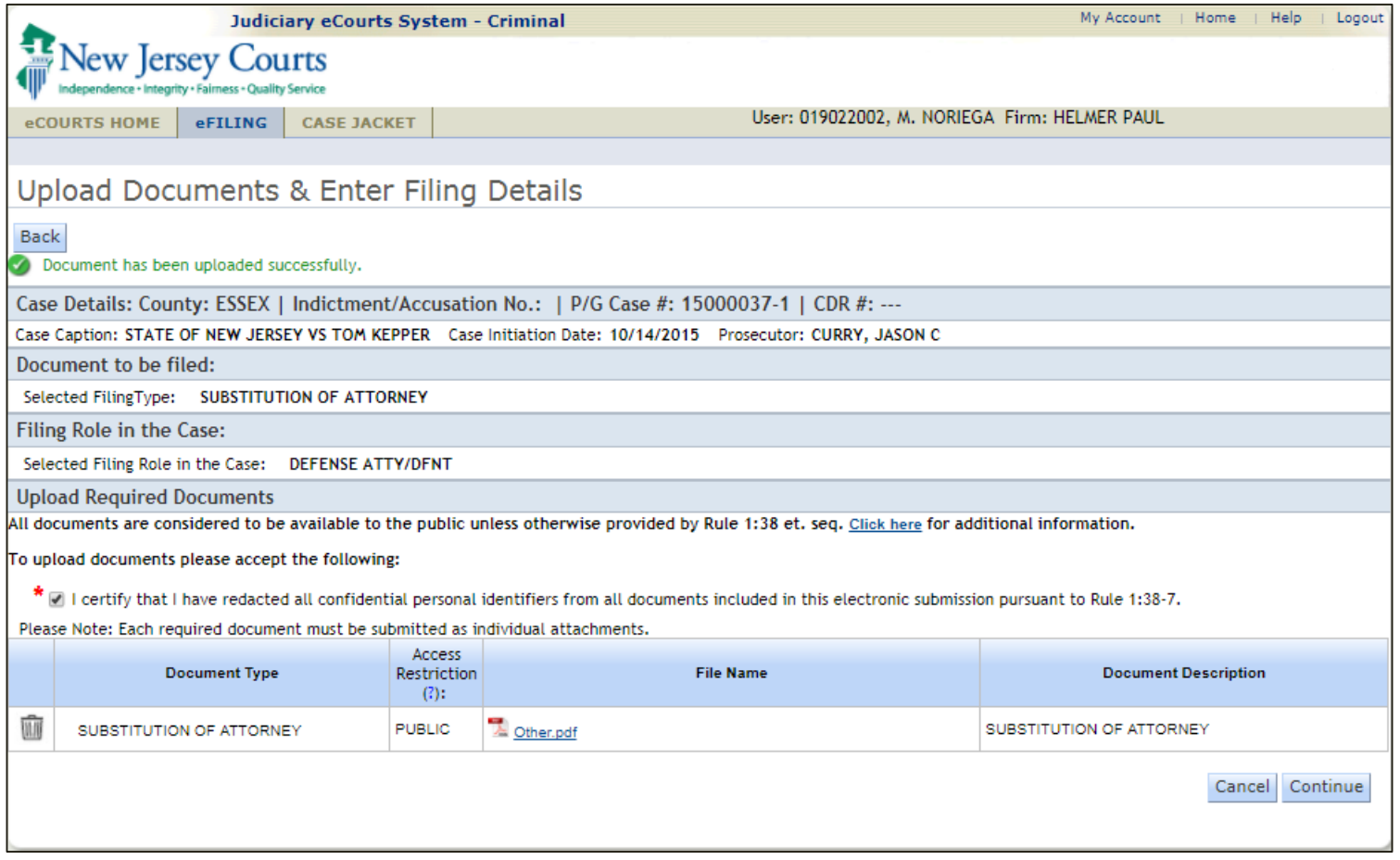

## Submit Substitution of Attorney

- Review and Submit screen will provide the opportunity to review all selections completed during the filing, and to submit to complete the filing.
- The substitution of attorney requires that the case management staff obtain approval to change the attorney of record.

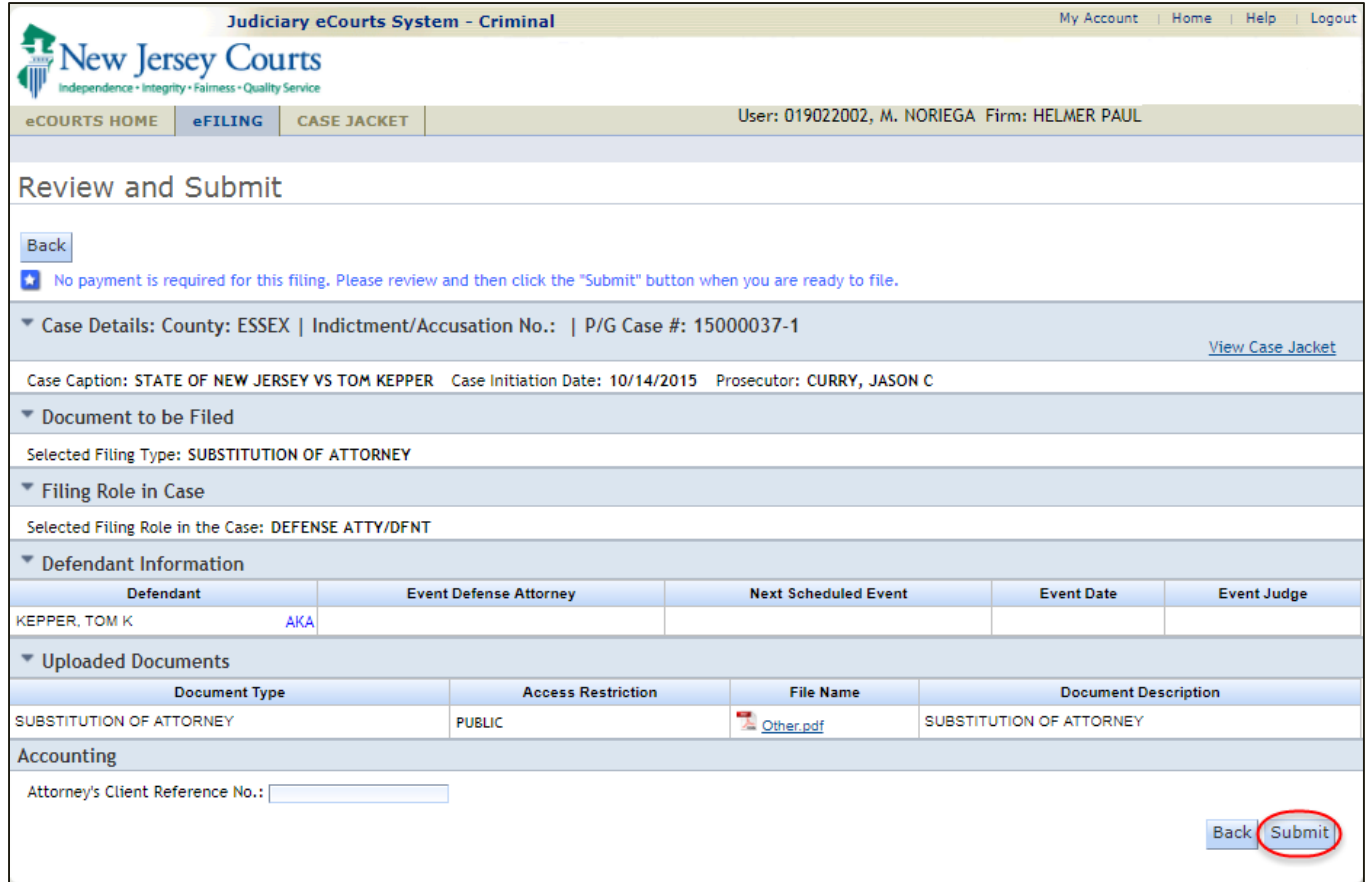

## Notification of Substitution of Attorney

- Notification will be sent to the filer and all attorneys on the case when:
	- The substitution of attorney is filed
	- Once a decision is entered substitution is approved or denied

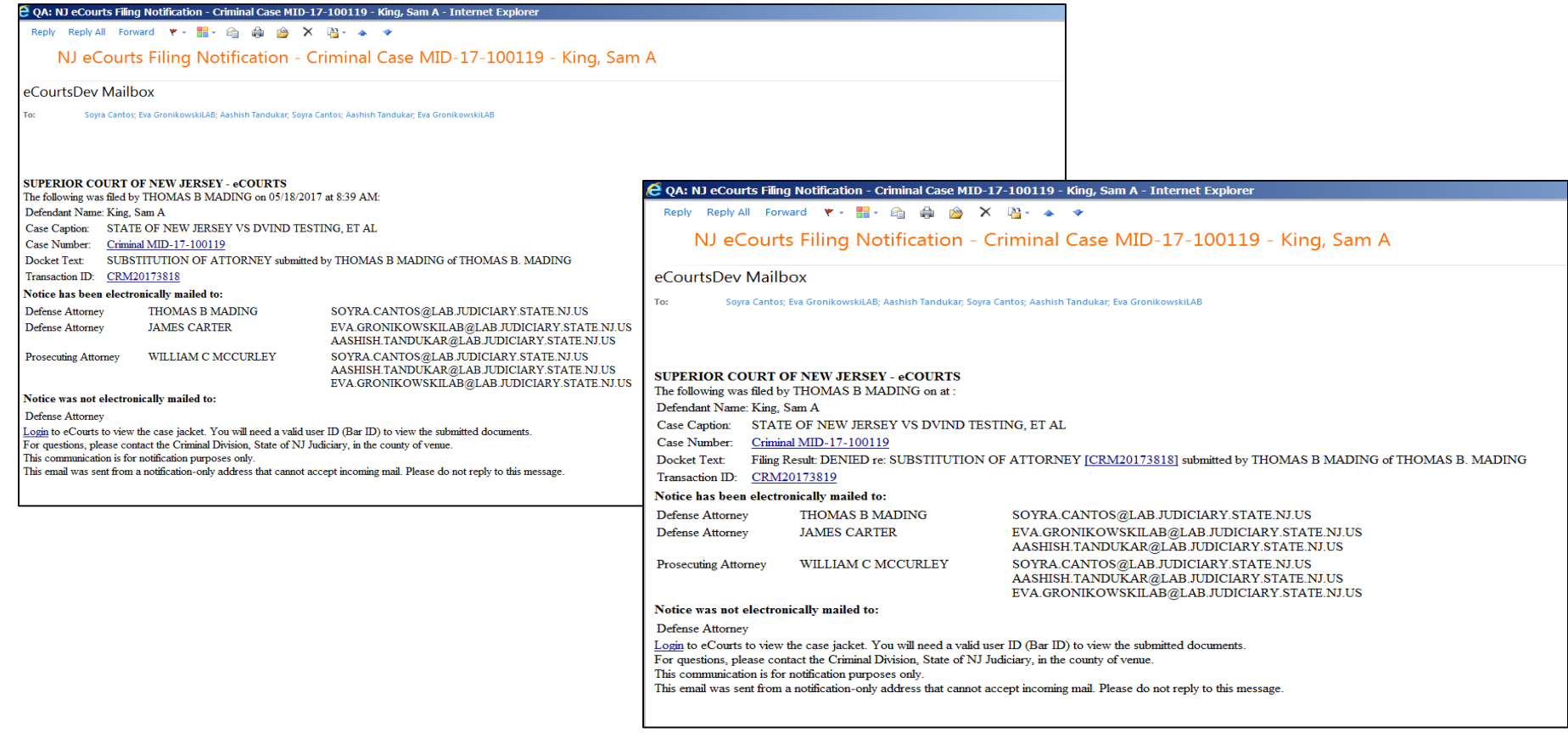

## Case Jacket Access

- A message will appear on top portion of the case jacket if the logged in attorney/prosecutor is not recognized as a case attorney.
	- If the logged in attorney is a case attorney but receives the below message, contact the criminal division in the county of venue or the Help Desk.

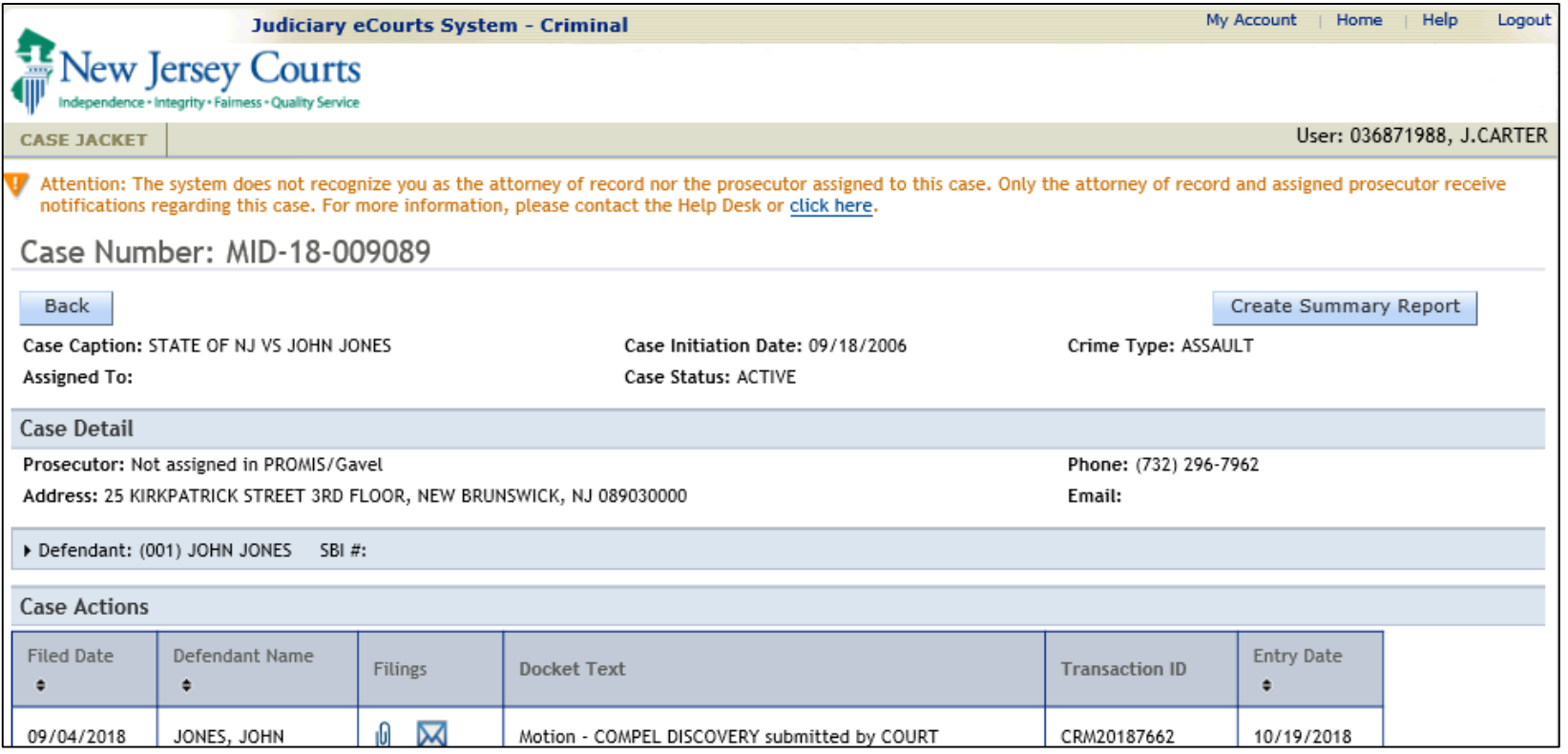

### • **Help**

– Help Link

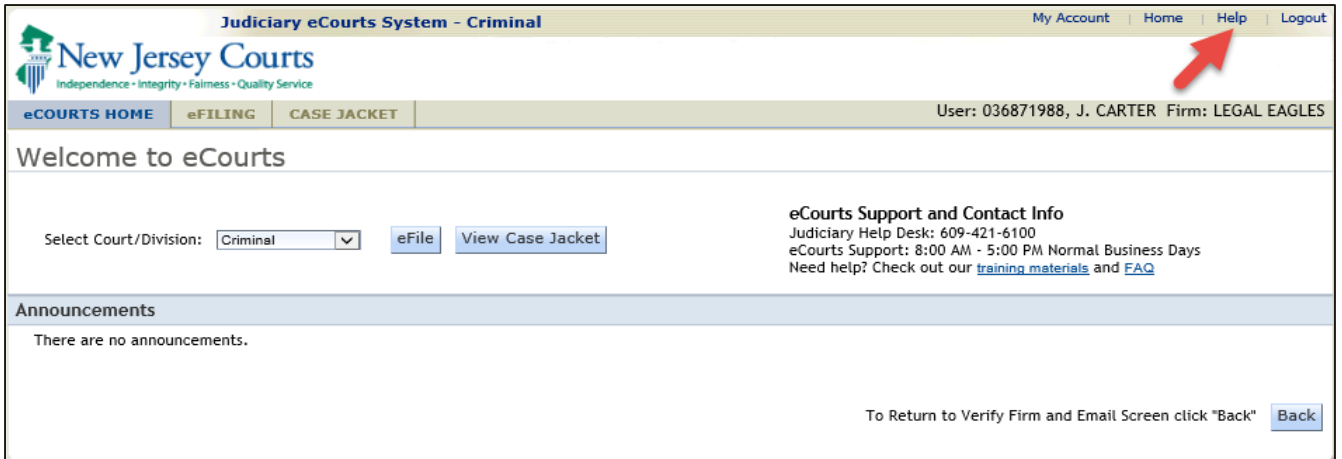

- **Support**
	- Help Desk 609-421-6100